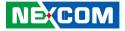

NEXCOM International Co., Ltd.

# Intelligent Platform & Services Business Unit Digital Signage Platform NDiS M537 User Manual

**NEXCOM International Co., Ltd.** Published September 2018

www.nexcom.com

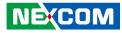

# CONTENTS

### Preface

| Copyright                          | iv  |
|------------------------------------|-----|
| Disclaimer                         | iv  |
| Acknowledgements                   | iv  |
| Regulatory Compliance Statements   | iv  |
| Declaration of Conformity          | iv  |
| RoHS Compliance                    |     |
| Warranty and RMA                   | v   |
| Safety Information                 | vii |
| Installation Recommendations       | vii |
| Safety Precautions                 | ix  |
| Technical Support and Assistance   | ×   |
| Conventions Used in this Manual    | ×   |
| Global Service Contact Information | х   |
| Package Contents                   | xii |
| Ordering Information               |     |

### **Chapter 1: Product Introduction**

| Overview                | 1 |
|-------------------------|---|
| Key Features            | 1 |
| Physical Features       | 2 |
| Front Panel             |   |
| Rear Panel              | 2 |
| Hardware Specifications | 3 |
| Mechanical Dimensions   |   |

### **Chapter 2: Jumpers and Connectors**

| Before You Begin                                      | 5  |
|-------------------------------------------------------|----|
| Precautions                                           | 5  |
| Locations of the Jumpers and Connectors for NDiB M537 | 6  |
| Top View                                              | 6  |
| Bottom View                                           | 7  |
| Jumper Settings                                       | 8  |
| Jumpers                                               | 9  |
| RTC Clear Jump                                        | 9  |
| Connector Pin Definitions                             | 10 |
| External I/O Interfaces                               | 10 |
| Power Switch                                          | 10 |
| System Reset Switch                                   | 10 |
| LAN Connector                                         | 11 |
| USB 3.0 Connectors                                    |    |
| Mini DisplayPort Connector                            | 12 |
| LED                                                   | 12 |
| Mic-in Connector                                      | 13 |
| Line-out Connector                                    | 13 |
| JAE-TX25 Connector                                    | 14 |
| HRS-FX18-60S Connector                                | 15 |
| Internal Connectors                                   | 16 |
| RTC Battery Connector                                 | 16 |
| Fan Connector                                         | 16 |
| Debug 80 Port Connector                               | 17 |
| M.2 E Key Connector                                   | 18 |
| M.2 M Key Connector                                   | 19 |

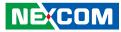

### Chapter 3: System Setup

| Removing the Chassis Cover           | 20 |
|--------------------------------------|----|
| Installing the CPU (Socket Type)     | 21 |
| Installing a SO-DIMM Memory Module   |    |
| Installing an M.2 SSD Storage Module | 28 |
| Installing a Wireless LAN Module     |    |

### **Chapter 4: BIOS Setup**

| About BIOS Setup           | 33 |
|----------------------------|----|
| When to Configure the BIOS |    |
| Default Configuration      |    |
| Entering Setup             |    |
| Legends                    |    |
| BIOS Setup Utility         |    |
| Main                       |    |
| Advanced                   |    |
| Chipset                    | 45 |
| Security                   | 46 |
| Boot                       |    |
| Save & Exit                |    |
|                            |    |

Appendix A: Watchdog Programming Guide ......48

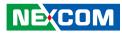

# PREFACE

### Copyright

This publication, including all photographs, illustrations and software, is protected under international copyright laws, with all rights reserved. No part of this manual may be reproduced, copied, translated or transmitted in any form or by any means without the prior written consent from NEXCOM International Co., Ltd.

### Disclaimer

The information in this document is subject to change without prior notice and does not represent commitment from NEXCOM International Co., Ltd. However, users may update their knowledge of any product in use by constantly checking its manual posted on our website: http://www.nexcom.com. NEXCOM shall not be liable for direct, indirect, special, incidental, or consequential damages arising out of the use of any product, nor for any infringements upon the rights of third parties, which may result from such use. Any implied warranties of merchantability or fitness for any particular purpose is also disclaimed.

### Acknowledgements

NDiS M537 is a trademark of NEXCOM International Co., Ltd. All other product names mentioned herein are registered trademarks of their respective owners.

### **Regulatory Compliance Statements**

This section provides the FCC compliance statement for Class A devices and describes how to keep the system CE compliant.

## **Declaration of Conformity**

### FCC

This equipment has been tested and verified to comply with the limits for a Class A digital device, pursuant to Part 15 of FCC Rules. These limits are designed to provide reasonable protection against harmful interference when the equipment is operated in a commercial environment. This equipment generates, uses, and can radiate radio frequency energy and, if not installed and used in accordance with the instructions, may cause harmful interference to radio communications. Operation of this equipment in a residential area (domestic environment) is likely to cause harmful interference, in which case the user will be required to correct the interference (take adequate measures) at their own expense.

#### CE

The product(s) described in this manual complies with all applicable European Union (CE) directives if it has a CE marking. For computer systems to remain CE compliant, only CE-compliant parts may be used. Maintaining CE compliance also requires proper cable and cabling techniques.

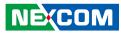

### **RoHS Compliance**

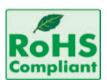

#### NEXCOM RoHS Environmental Policy and Status Update

NEXCOM is a global citizen for building the digital infrastructure. We are committed to providing green products and services, which are compliant with

European Union RoHS (Restriction on Use of Hazardous Substance in Electronic Equipment) directive 2011/65/EU, to be your trusted green partner and to protect our environment.

RoHS restricts the use of Lead (Pb) < 0.1% or 1,000ppm, Mercury (Hg) < 0.1% or 1,000ppm, Cadmium (Cd) < 0.01% or 100ppm, Hexavalent Chromium (Cr6+) < 0.1% or 1,000ppm, Polybrominated biphenyls (PBB) < 0.1% or 1,000ppm, and Polybrominated diphenyl Ethers (PBDE) < 0.1% or 1,000ppm.

In order to meet the RoHS compliant directives, NEXCOM has established an engineering and manufacturing task force to implement the introduction of green products. The task force will ensure that we follow the standard NEXCOM development procedure and that all the new RoHS components and new manufacturing processes maintain the highest industry quality levels for which NEXCOM are renowned.

The model selection criteria will be based on market demand. Vendors and suppliers will ensure that all designed components will be RoHS compliant.

#### How to recognize NEXCOM RoHS Products?

For existing products where there are non-RoHS and RoHS versions, the suffix "(LF)" will be added to the compliant product name.

All new product models launched after January 2013 will be RoHS compliant. They will use the usual NEXCOM naming convention.

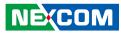

### Warranty and RMA

#### **NEXCOM Warranty Period**

NEXCOM manufactures products that are new or equivalent to new in accordance with industry standard. NEXCOM warrants that products will be free from defect in material and workmanship for 2 years, beginning on the date of invoice by NEXCOM. HCP series products (Blade Server) which are manufactured by NEXCOM are covered by a three year warranty period.

#### **NEXCOM Return Merchandise Authorization (RMA)**

- Customers shall enclose the "NEXCOM RMA Service Form" with the returned packages.
- Customers must collect all the information about the problems encountered and note anything abnormal or, print out any on-screen messages, and describe the problems on the "NEXCOM RMA Service Form" for the RMA number apply process.
- Customers can send back the faulty products with or without accessories (manuals, cable, etc.) and any components from the card, such as CPU and RAM. If the components were suspected as part of the problems, please note clearly which components are included. Otherwise, NEXCOM is not responsible for the devices/parts.
- Customers are responsible for the safe packaging of defective products, making sure it is durable enough to be resistant against further damage and deterioration during transportation. In case of damages occurred during transportation, the repair is treated as "Out of Warranty."
- Any products returned by NEXCOM to other locations besides the customers' site will bear an extra charge and will be billed to the customer.

#### **Repair Service Charges for Out-of-Warranty Products**

NEXCOM will charge for out-of-warranty products in two categories, one is basic diagnostic fee and another is component (product) fee.

#### **Repair Service Charges for Out-of-Warranty Products**

NEXCOM will charge for out-of-warranty products in two categories, one is basic diagnostic fee and another is component (product) fee.

#### System Level

- Component fee: NEXCOM will only charge for main components such as SMD chip, BGA chip, etc. Passive components will be repaired for free, ex: resistor, capacitor.
- Items will be replaced with NEXCOM products if the original one cannot be repaired. Ex: motherboard, power supply, etc.
- Replace with 3rd party products if needed.
- If RMA goods can not be repaired, NEXCOM will return it to the customer without any charge.

#### **Board Level**

- Component fee: NEXCOM will only charge for main components, such as SMD chip, BGA chip, etc. Passive components will be repaired for free, ex: resistors, capacitors.
- If RMA goods can not be repaired, NEXCOM will return it to the customer without any charge.

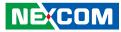

#### Warnings

Read and adhere to all warnings, cautions, and notices in this guide and the documentation supplied with the chassis, power supply, and accessory modules. If the instructions for the chassis and power supply are inconsistent with these instructions or the instructions for accessory modules, contact the supplier to find out how you can ensure that your computer meets safety and regulatory requirements.

#### Cautions

Electrostatic discharge (ESD) can damage system components. Do the described procedures only at an ESD workstation. If no such station is available, you can provide some ESD protection by wearing an antistatic wrist strap and attaching it to a metal part of the computer chassis.

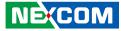

### **Safety Information**

Before installing and using the device, note the following precautions:

- Read all instructions carefully.
- Do not place the unit on an unstable surface, cart, or stand.
- Follow all warnings and cautions in this manual.
- When replacing parts, ensure that your service technician uses parts specified by the manufacturer.
- Avoid using the system near water, in direct sunlight, or near a heating device.
- The load of the system unit does not solely rely for support from the rackmounts located on the sides. Firm support from the bottom is highly necessary in order to provide balance stability.
- The computer is provided with a battery-powered real-time clock circuit. There is a danger of explosion if battery is incorrectly replaced. Replace only with the same or equivalent type recommended by the manufacturer. Discard used batteries according to the manufacturer's instructions.

### **Installation Recommendations**

Ensure you have a stable, clean working environment. Dust and dirt can get into components and cause a malfunction. Use containers to keep small components separated.

Adequate lighting and proper tools can prevent you from accidentally damaging the internal components. Most of the procedures that follow require only a few simple tools, including the following:

- A Philips screwdriver
- A flat-tipped screwdriver
- A grounding strap
- An anti-static pad

Using your fingers can disconnect most of the connections. It is recommended that you do not use needle-nose pliers to disconnect connections as these can damage the soft metal or plastic parts of the connectors.

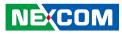

### **Safety Precautions**

- 1. Read these safety instructions carefully.
- 2. Keep this User Manual for later reference.
- 3. Disconnect this equipment from any AC outlet before cleaning. Use a damp cloth. Do not use liquid or spray detergents for cleaning.
- 4. For plug-in equipment, the power outlet socket must be located near the equipment and must be easily accessible.
- 5. Keep this equipment away from humidity.
- 6. Put this equipment on a stable surface during installation. Dropping it or letting it fall may cause damage.
- 7. The openings on the enclosure are for air convection to protect the equipment from overheating. DO NOT COVER THE OPENINGS.
- 8. Make sure the voltage of the power source is correct before connecting the equipment to the power outlet.
- 9. Place the power cord in a way so that people will not step on it. Do not place anything on top of the power cord. Use a power cord that has been approved for use with the product and that it matches the voltage and current marked on the product's electrical range label. The voltage and current rating of the cord must be greater than the voltage and current rating marked on the product.
- 10. All cautions and warnings on the equipment should be noted.

- 11. If the equipment is not used for a long time, disconnect it from the power source to avoid damage by transient overvoltage.
- 12. Never pour any liquid into an opening. This may cause fire or electrical shock.
- 13. Never open the equipment. For safety reasons, the equipment should be opened only by qualified service personnel.
- 14. If one of the following situations arises, get the equipment checked by service personnel:
  - a. The power cord or plug is damaged.
  - b. Liquid has penetrated into the equipment.
  - c. The equipment has been exposed to moisture.
  - d. The equipment does not work well, or you cannot get it to work according to the user's manual.
  - e. The equipment has been dropped and damaged.
  - f. The equipment has obvious signs of breakage.
- 15. Do not place heavy objects on the equipment.
- 16. The unit uses a three-wire ground cable which is equipped with a third pin to ground the unit and prevent electric shock. Do not defeat the purpose of this pin. If your outlet does not support this kind of plug, contact your electrician to replace your obsolete outlet.
- 17. CAUTION: DANGER OF EXPLOSION IF BATTERY IS INCORRECTLY REPLACED. REPLACE ONLY WITH THE SAME OR EQUIVALENT TYPE RECOMMENDED BY THE MANUFACTURER. DISCARD USED BATTERIES ACCORDING TO THE MANUFACTURER'S INSTRUCTIONS.

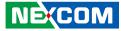

### **Technical Support and Assistance**

- 1. For the most updated information of NEXCOM products, visit NEXCOM's website at www.nexcom.com.
- 2. For technical issues that require contacting our technical support team or sales representative, please have the following information ready before calling:
  - Product name and serial number
  - Detailed information of the peripheral devices
  - Detailed information of the installed software (operating system, version, application software, etc.)
  - A complete description of the problem
  - The exact wordings of the error messages

#### Warning!

- 1. Handling the unit: carry the unit with both hands and handle it with care.
- 2. Maintenance: to keep the unit clean, use only approved cleaning products or clean with a dry cloth.

### **Conventions Used in this Manual**

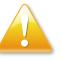

#### Warning:

Information about certain situations, which if not observed, can cause personal injury. This will prevent injury to yourself when performing a task.

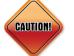

#### Caution:

Information to avoid damaging components or losing data.

#### Note:

Provides additional information to complete a task easily.

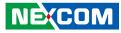

### **Global Service Contact Information**

#### Headquarters NEXCOM International Co., Ltd.

9F, No. 920, Chung-Cheng Rd., ZhongHe District, New Taipei City, 23586, Taiwan, R.O.C. Tel: +886-2-8226-7786 Fax: +886-2-8226-7782 www.nexcom.com

#### America USA NEXCOM USA

2883 Bayview Drive, Fremont CA 94538, USA Tel: +1-510-656-2248 Fax: +1-510-656-2158 Email: sales@nexcom.com www.nexcom.com

### Asia

#### Taiwan NEXCOM Intelligent Systems

#### **Taipei Office**

13F, No.920, Chung-Cheng Rd., ZhongHe District, New Taipei City, 23586, Taiwan, R.O.C. Tel: +886-2-8226-7796 Fax: +886-2-8226-7792 Email: sales@nexcom.com.tw www.nexcom.com.tw

#### NEXCOM Intelligent Systems Taichung Office

16F, No.250, Sec. 2, Chongde Rd., Beitun Dist., Taichung City 406, R.O.C. Tel: +886-4-2249-1179 Fax: +886-4-2249-1172 Email: sales@nexcom.com.tw www.nexcom.com.tw

#### Japan NEXCOM Japan

9F, Tamachi Hara Bldg., 4-11-5, Shiba Minato-ku, Tokyo, 108-0014, Japan Tel: +81-3-5419-7830 Fax: +81-3-5419-7832 Email: sales@nexcom-jp.com www.nexcom-jp.com

### China NEXCOM China

Floor 5, No.4, No.7 fengxian middle Rd., (Beike Industrial Park), Haidian District, Beijing, 100094, China Tel: +86-10-5704-2680 Fax: +86-10-5704-2681 Email: sales@nexcom.cn www.nexcom.cn

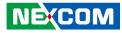

#### **NEXCOM Shanghai**

Room 603/604, Huiyinmingzun Plaza Bldg., 1, No.609, Yunlin East Rd., Shanghai, 200333, China Tel: +86-21-5278-5868 Fax: +86-21-3251-6358 Email: sales@nexcom.cn www.nexcom.cn

### NEXCOM Surveillance Technology Corp.

Room202, Building B, the GuangMing Industrial Zone Zhonghua Rd., Minzhi Street, Longhua District, Shenzhen 518131, China Tel: +86-755-8364-7768 Fax: +86-755-8364-7738 Email: steveyang@nexcom.com.tw www.nexcom.cn

#### **NEXCOM United System Service**

Hui Yin Ming Zun Building Room 1108, Building No. 11, 599 Yunling Road, Putuo District, Shanghai, 200062, China Tel: +86-21-6125-8282 Fax: +86-21-6125-8281 Email: frankyang@nexcom.cn www.nexcom.cn

### Europe United Kingdom NEXCOM EUROPE

10 Vincent Avenue, Crownhill Business Centre, Milton Keynes, Buckinghamshire MK8 0AB, United Kingdom Tel: +44-1908-267121 Fax: +44-1908-262042 Email: sales.uk@nexcom.eu www.nexcom.eu

### Italy NEXCOM ITALIA S.r.I

Via Lanino 42, 21047 Saronno (VA), Italia Tel: +39 02 9628 0333 Fax: +39 02 9625 570 Email: nexcomitalia@nexcom.eu www.nexcomitalia.it

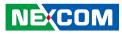

### **Package Contents**

Before continuing, verify that the NDiS M537 package that you received is complete. Your package should have all the items listed in the following table.

| Item | Part Number   | Name                                         | Description       | Qty |
|------|---------------|----------------------------------------------|-------------------|-----|
| 1    | 50311F0111X00 | Flat Head Screw Long Fei:F3x5ISO+Nylok Black | F3x5 Black Nylok  | 2   |
| 2    | 5060200082X00 | Thermal Pad NDiS B533 VER:A EAPUS            | 25x25x0.2mm       | 2   |
| 3    | 5060200187X00 | Thermal Pad for G100 VER:A S.W.              | 10x10x1mm K=3w/mk | 2   |
| 4    | 6013300521X00 | NDiS M533 Cable kit EPE VER:A SENTENEL       | 230x200x15mm      | 1   |
| 5    | 6013300709X00 | EPE FOR NDIS M335 VER:A SENTENEL             | 227x200x75mm      | 1   |
| 6    | 602DCD1509X00 | NDiS M537 DVD Driver Manual VER:A            | JCL               | 1   |

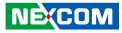

### **Ordering Information**

The following below provides ordering information for NDiS M537.

#### NDiS M537 (P/N: 10W00M53700X0)

7th/6th generation Intel<sup>®</sup> Core™ LGA1151 type processor OPS PLUS, Intel<sup>®</sup> Q170 chipset

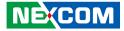

# CHAPTER 1: PRODUCT INTRODUCTION

### **Overview**

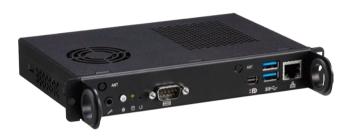

NDiS M537 is an OPS PLUS-compliant media player powered by 7th/6th generation Intel<sup>®</sup> Core<sup>™</sup> processors. Following open pluggable standard, NDiS M537 can perfectly fit into a myriad of OPS PLUS-panels and is compact in size. Yet, NDiS M537 has high scalability, allowing for easy storage capacity expansion through pluggable M.2 storage unit and effortless functional extension through FX18-60P (PCIe x4, DP1.2) expansion modules. Changing system memory is also made simple. In addition, NDiS M537 leverages the future generation Intel<sup>®</sup> Core<sup>™</sup> processors to deliver outstanding graphics support 3 independent 4K2K video output. The superb but power-efficient NDiS M537 can therefore maximize visual impacts for digital signage applications.

### **Key Features**

- 7th/6th generation Intel<sup>®</sup> Core<sup>™</sup> processor
- Intel<sup>®</sup> integrated HD 630 graphics engine
- Support 3 independent 4K2K video out
- Dual DDR4 SO-DIMM support
- Support Wi-Fi module
- DirectX<sup>®</sup> 12 support

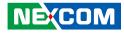

### **Physical Features**

### **Front Panel**

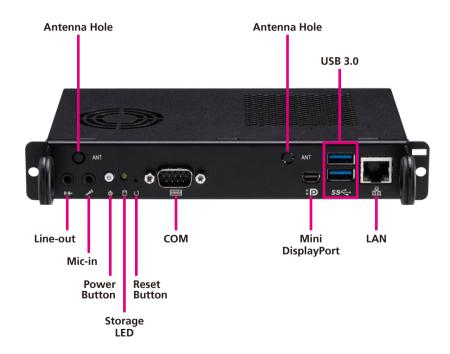

### **Rear Panel**

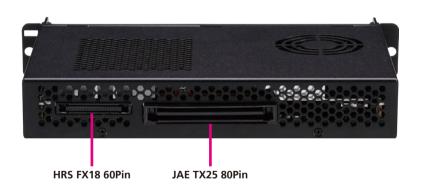

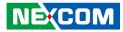

### **Hardware Specifications**

#### **CPU Support**

- 7th generation Intel<sup>®</sup> Core<sup>™</sup> processor (LGA1151), 35W
- 6th generation Intel<sup>®</sup> Core<sup>™</sup> processor (LGA1151), 35W

### Chipset

Intel<sup>®</sup> Q170 PCH

### Graphics

• Integrated Intel<sup>®</sup> HD 630 graphics

#### **Main Memory**

• 2 x 260-pin SO-DIMM sockets, support DDR4 2133/2400 MHz non-ECC, un-buffered memory up to 32G (single socket max. 16GB).

### I/O Interface-Front

- 1 x Power button with LED
- 1 x Reset button
- 1 x RJ45 with LEDs for Gigabit LAN
- 1 x Mini DP connector for DisplayPort++
- 2 x USB 3.0
- 1 x Storage active LED
- 2 x Antenna holes
- 1 x Mic-in phone jack
- 1 x Line-out phone jack
- 1 x DB9 for RS232 (COM3)

### I/O Interface-Rear (TX25)

- 1 x TMDS (HDMI 2.0)
- 1 x USB 3.0
- 2 x USB 2.0
- 1 x UART (3.3V TTL) (COM2)
- 1 x Audio out L/R

- DC input +12V~+19V
- Control signals (PWR\_STATUS, PS\_ON#, PB\_DET, CEC, SYS\_FAN)

### I/O Interface-Rear (FX18)

- 1 x GPIO signal
- 2 x I2C signal
- LAN managements signals
- 1 x DP1.2 signal
- PCIe x4 signal

#### **Storage Device**

• 1 x M.2 2242, SATA signal

#### Expansion

• 1 x M.2 2230 for optional Wi-Fi module

### Dimensions

• 200mm (W) x 119mm (D) x 30mm (H) (7.8" x 4.7" x 1.1")

### **Power Supply**

DC power input +12V~+19V

### Environment

- Operating temperature: ambient with air flow from 0°C to 45°C
- Storage temperature: -20°C to 80°C
- Humidity: 95% (non-condensing)

### Certification

CE/FCC Class A

### **Operating System**

- 7th generation Intel<sup>®</sup> Core<sup>™</sup>: Windows 10 (64-bit)
- 6th generation Intel<sup>®</sup> Core™: Windows 7 (32/64-bit)/Windows 10 (64-bit)

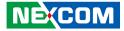

### **Mechanical Dimensions**

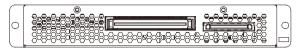

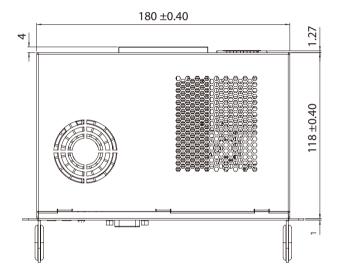

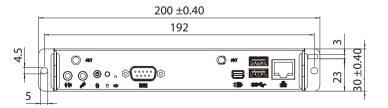

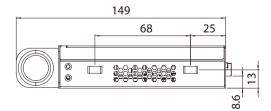

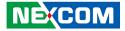

# CHAPTER 2: JUMPERS AND CONNECTORS

This chapter describes how to set the jumpers and connectors on the NDiS M537 motherboard.

### **Before You Begin**

- Ensure you have a stable, clean working environment. Dust and dirt can get into components and cause a malfunction. Use containers to keep small components separated.
- Adequate lighting and proper tools can prevent you from accidentally damaging the internal components. Most of the procedures that follow require only a few simple tools, including the following:
  - A Philips screwdriver
  - A flat-tipped screwdriver
  - A set of jewelers screwdrivers
  - A grounding strap
  - An anti-static pad
- Using your fingers can disconnect most of the connections. It is recommended that you do not use needle-nosed pliers to disconnect connections as these can damage the soft metal or plastic parts of the connectors.
- Before working on internal components, make sure that the power is off. Ground yourself before touching any internal components, by touching a metal object. Static electricity can damage many of the electronic components. Humid environments tend to have less static electricity than

dry environments. A grounding strap is warranted whenever danger of static electricity exists.

### Precautions

Computer components and electronic circuit boards can be damaged by discharges of static electricity. Working on computers that are still connected to a power supply can be extremely dangerous.

Follow the guidelines below to avoid damage to your computer or yourself:

- Always disconnect the unit from the power outlet whenever you are working inside the case.
- If possible, wear a grounded wrist strap when you are working inside the computer case. Alternatively, discharge any static electricity by touching the bare metal chassis of the unit case, or the bare metal body of any other grounded appliance.
- Hold electronic circuit boards by the edges only. Do not touch the components on the board unless it is necessary to do so. Don't flex or stress the circuit board.
- Leave all components inside the static-proof packaging that they shipped with until they are ready for installation.
- Use correct screws and do not over tighten screws.

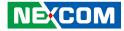

### Locations of the Jumpers and Connectors for NDiB M537

The figure below is the top and bottom view of the NDiB M537 mainboard which is the mainboard used in NDiS M537. It shows the locations of the jumpers and connectors.

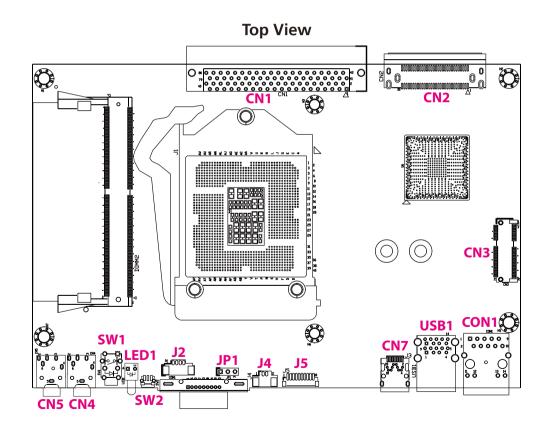

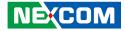

#### **Bottom View**

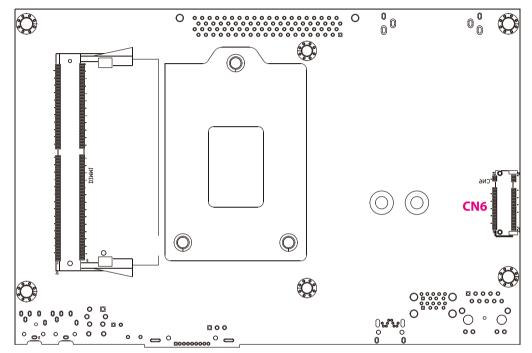

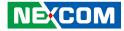

### **Jumper Settings**

A jumper is the simplest kind of electric switch. It consists of two metal pins and a cap. When setting the jumpers, ensure that the jumper caps are placed on the correct pins. When the jumper cap is placed on both pins, the jumper is short. If you remove the jumper cap, or place the jumper cap on just one pin, the jumper is open.

Refer to the illustrations below for examples of what the 2-pin and 3-pin jumpers look like when they are short (on) and open (off).

Two-Pin Jumpers: Open (Left) and Short (Right)

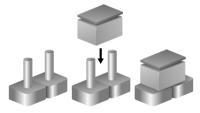

Three-Pin Jumpers: Pins 1 and 2 are Short

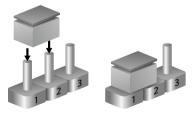

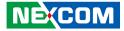

### Jumpers

### **RTC Clear Jump**

Connector type: 1x3 3-pin header, 2.54mm pitch, MALE 180D Connector location: JP1

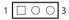

| Pin    | Settings   |
|--------|------------|
| 1-2 On | Normal     |
| 2-3 On | Clear CMOS |

1-2 On: default

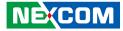

### **Connector Pin Definitions**

### External I/O Interfaces Power Switch

Connector location: SW1

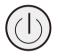

| Power | LED Definition |  |
|-------|----------------|--|
| ON    | Blue           |  |
| OFF   | Red            |  |

### System Reset Switch

Connector location: SW2

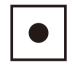

| Pin | Definition   |
|-----|--------------|
| 1-2 | System Reset |

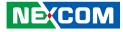

#### LAN Connector

Connector type: RJ45 port with LEDs Connector location: CON1

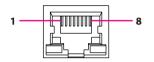

### **USB 3.0 Connectors**

Connector type: USB 3.0 port, Type A Connector location: USB1

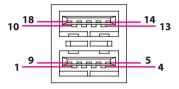

| Pin    | Definition            | Pin      | Definition             |
|--------|-----------------------|----------|------------------------|
| 1      | TCT                   | 2        | TD4-                   |
| 3      | TD4+                  | 4        | TD3-                   |
| 5      | TD3+                  | 6        | TD2-                   |
| 7      | TD2+                  | 8        | TD1-                   |
| 9      | TD1+                  | 10       | TCTG                   |
| 11     | Left_LED+             | 12       | Left_LED-              |
| 13     | Right_LED+            | 14       | Right_LED-             |
| Left-L | ED: Link/Active:Green | Right-LE | D: 1G/100:Green/Orange |

| Pin | Definition | Pin | Definition |
|-----|------------|-----|------------|
| 1   | VCC        | 2   | USB0_N     |
| 3   | USBO_P     | 4   | GND        |
| 5   | USB3_RX0_N | 6   | USB3_RX0_P |
| 7   | GND        | 8   | USB3_TX0_N |
| 9   | USB3_TX0_P | 10  | VCC        |
| 11  | USB1_N     | 12  | USB1_P     |
| 13  | GND        | 14  | USB3_RX1_N |
| 15  | USB3_RX1_P | 16  | GND        |
| 17  | USB3_TX1_N | 18  | USB3_TX1_P |

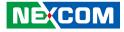

### Mini DisplayPort Connector

Connector type: Mini DisplayPort Connector location: CN7

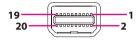

### LED

Connector location: LED1

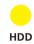

| Pin | Definition   | Pin | Definition   |
|-----|--------------|-----|--------------|
| 1   | PWR_IN       | 2   | HPD_GND      |
| 3   | TBT_HD2CA_0+ | 4   | TBT_CA2HD_0+ |
| 5   | TBT_HD2CA_0- | 6   | TBT_CA2HD_0- |
| 7   | GND1         | 8   | GND2         |
| 9   | LSTX         | 10  | RESERVED1    |
| 11  | LSRX         | 12  | RESERVED2    |
| 13  | GND3         | 14  | GND4         |
| 15  | TBT_HD2CA_1+ | 16  | TBT_CA2HD_1+ |
| 17  | TBT_HD2CA_1- | 18  | TBT_CA2HD_1- |
| 19  | RETURN       | 20  | PWR_OUT      |

| LED | LED Definition |  |
|-----|----------------|--|
| HDD | Yellow         |  |

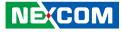

### **Mic-in Connector**

Connector type: 3.5mm TRS Connector location: CN4

### Line-out Connector

Connector type: 3.5mm TRS Connector location: CN5

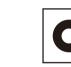

| Pin | Definition | Pin | Definition |
|-----|------------|-----|------------|
| 1   | IN/OUT_R   | 2   | JD         |
| 3   | GND        | 4   | IN/OUT_L   |
| 5   | GND        | 6   | GND        |

| Pin | Definition | Pin | Definition |
|-----|------------|-----|------------|
| 1   | IN/OUT_R   | 2   | JD         |
| 3   | GND        | 4   | IN/OUT_L   |
| 5   | GND        | 6   | GND        |

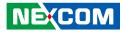

### JAE-TX25 Connector

Connector location: CN1

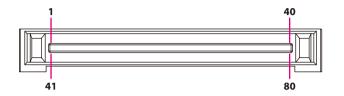

| Pin | Definition  | Pin | Definition  |
|-----|-------------|-----|-------------|
| 1   | DDP_3N      | 18  | HDMI0_CLK_P |
| 2   | DDP_3P      | 19  | GND         |
| 3   | GND         | 20  | HDMI0_TX0N  |
| 4   | DDP_2N      | 21  | HDMI0_TX0P  |
| 5   | DDP_2P      | 22  | GND         |
| 6   | GND         | 23  | HDMI0_TX1N  |
| 7   | DDP_1N      | 24  | HDMI0_TX1P  |
| 8   | DDP_1P      | 25  | GND         |
| 9   | GND         | 26  | HDMI0_TX2N  |
| 10  | DDP_ON      | 27  | HDMI0_TX2P  |
| 11  | DDP_0P      | 28  | GND         |
| 12  | GND         | 29  | HDMI0_SDA   |
| 13  | DDP_AUXN    | 30  | HDMI0_SCL   |
| 14  | DDP_AUXP    | 31  | HDMI0_HPD   |
| 15  | DDP_HPD     | 32  | GND         |
| 16  | GND         | 33  | VIN_M       |
| 17  | HDMI0_CLK_N | 34  | VIN_M       |

| Pin | Definition     | Pin | Definition   |
|-----|----------------|-----|--------------|
| 35  | VIN_M          | 58  | USB_TX2P     |
| 36  | VIN_M          | 59  | GND          |
| 37  | VIN_M          | 60  | USB_DN2      |
| 38  | VIN_M          | 61  | USB_DP2      |
| 39  | VIN_M          | 62  | GND          |
| 40  | VIN_M          | 63  | USB_DN7      |
| 41  | NC             | 64  | USB_DP7      |
| 42  | NC             | 65  | GND          |
| 43  | NC             | 66  | USB_DN6      |
| 44  | NC             | 67  | USB_DP6      |
| 45  | NC             | 68  | GND          |
| 46  | NC             | 69  | SKPR_LOUT 44 |
| 47  | NC             | 70  | SKPR_ROUT 44 |
| 48  | NC             | 71  | HDMI0_CEC 40 |
| 49  | NC             | 72  | GND          |
| 50  | SYS_FAN_EN# 46 | 73  | PS_ON# 19    |
| 51  | COM1_RXD 46    | 74  | PWR_STATUS   |
| 52  | COM1_TXD 46    | 75  | GND          |
| 53  | GND            | 76  | GND          |
| 54  | USB_RX2N       | 77  | GND          |
| 55  | USB_RX2P       | 78  | GND          |
| 56  | GND            | 79  | GND          |
| 57  | USB_TX2N       | 80  | GND          |
| MH1 | GND            | MH2 | GND          |

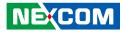

### HRS-FX18-60S Connector

Connector location: CN2

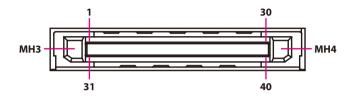

| Pin | Definition | Pin | Definition |
|-----|------------|-----|------------|
| 1   | PCIE-RXN0  | 16  | GND        |
| 2   | PCIE-RXP0  | 17  | PCIE_CLK_N |
| 3   | GND        | 18  | PCIE_CLK_P |
| 4   | GND        | 19  | GND        |
| 5   | PCIE-RXN1  | 20  | I2C1_CLK   |
| 6   | PCIE-RXP1  | 21  | I2C1_DATA1 |
| 7   | GND        | 22  | GND        |
| 8   | GND        | 23  | DDP1_AUNX  |
| 9   | PCIE-RXN2  | 24  | DDP1_AUNP  |
| 10  | PCIE-RXP2  | 25  | GND        |
| 11  | GND        | 26  | DDP1_1N    |
| 12  | GND        | 27  | DDP1_1P    |
| 13  | PCIE-RXN3  | 28  | GND        |
| 14  | PCIE-RXP3  | 29  | DDP1_ON    |
| 15  | GND        | 30  | DDP1_0P    |
| MH1 | GND        | MH3 | NC         |
| MH2 | GND        | MH4 | NC         |

| Pin | Definition | Pin | Definition   |
|-----|------------|-----|--------------|
| 31  | PCIE_WAKE  | 46  | PCIE-TXP3    |
| 32  | GND        | 47  | GND          |
| 33  | PCIE-TXN0  | 48  | I2C_CLK_LAN  |
| 34  | PCIE-TXP0  | 49  | I2C_DATA_LAN |
| 35  | GND        | 50  | LAN_DISABLE  |
| 36  | GND        | 51  | SLEEP_S3     |
| 37  | PCIE-TXN1  | 52  | PICe_RST     |
| 38  | PCIE-TXP1  | 53  | GPIO         |
| 39  | GND        | 54  | GND          |
| 40  | GND        | 55  | DDP1_3N      |
| 41  | PCIE-TXN2  | 56  | DDP1_3P      |
| 42  | PCIE-TXP2  | 57  | GND          |
| 43  | GND        | 58  | DDP1_2N      |
| 44  | GND        | 59  | DDP1_2P      |
| 45  | PCIE-TXN3  | 60  | GND          |
| MH5 | GND        |     |              |
| MH6 | GND        |     |              |

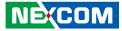

### Internal Connectors RTC Battery Connector

Connector type: 1x2 2-pin header Connector location: J4

### **Fan Connector**

Connector type: 1x4 4-pin header Connector location: J2

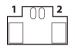

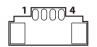

| Pin | Definition |
|-----|------------|
| 1   | GND        |
| 2   | 3V         |

| Pin | Definition | Pin | Definition |
|-----|------------|-----|------------|
| 1   | GND        | 2   | VCC        |
| 3   | SPEED      | 4   | CONTROL    |

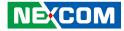

### Debug 80 Port Connector

Connector type: 1x10 10-pin header Connector location: J5

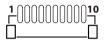

| Pin | Definition | Pin | Definition |
|-----|------------|-----|------------|
| 1   | GND        | 2   | PCIRST#    |
| 3   | 33M_CLK    | 4   | LPC_FRAME# |
| 5   | LPC_AD3    | 6   | LPC_AD2    |
| 7   | LPC_AD1    | 8   | LPC_AD0    |
| 9   | 3.3V       | 10  | 3.3V       |

NEXCOM

### M.2 E Key Connector

Connector location: CN3

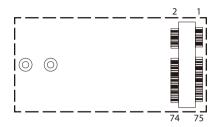

| Pin | Definition  | Pin   | Definition |
|-----|-------------|-------|------------|
| 1   | GND         | MHx   | GND        |
| 3   | USB_D+      | 2     | 3.3V       |
| 5   | USB_D-      | 4     | 3.3V       |
| 7   | GND         | 6     | LED        |
| 9   | SOIO_CLK    | 8     | PCM_CLK    |
| 11  | SOIO_CMD    | 10    | PCM_SYNC   |
| 13  | SOIO_DATA   | 12    | PCM_IN     |
| 15  | SOIO_DATA   | 14    | PCM_OUT    |
| 17  | SOIO_DATA   | 16    | LED        |
| 19  | SOIO_DATA   | 18    | GND        |
| 21  | SOIO_WAKE#  | 20    | WAKE       |
| 23  | SOIO_RESET# | 22    | RXD        |
|     | HWI         | _atch |            |
| 33  | GND         | 32    | TXD        |
| 35  | PETpO       | 34    | CRS        |
| 37  | PETnO       | 36    | RTS        |
| 39  | GND         | 38    | VENDOR     |
| 41  | PERp0       | 40    | VENDOR     |

| Pin | Definition      | Pin | Definition |
|-----|-----------------|-----|------------|
| 43  | PERnO           | 42  | VENDOR     |
| 45  | GND             | 44  | COEX       |
| 47  | <b>REFCLKp0</b> | 46  | COEX       |
| 49  | REFCLKn0        | 48  | COEX       |
| 51  | GND             | 50  | SUSCLK     |
| 53  | CLKREQ0         | 52  | PERST      |
| 55  | PEWAKE0         | 54  | W_DISABLE  |
| 57  | GND             | 56  | W_DISABLE  |
| 59  | PETp1           | 58  | I2C_DATA   |
| 61  | PETn1           | 60  | I2C_CLK    |
| 63  | GND             | 62  | ALERT      |
| 65  | PERp1           | 64  | RESERVED   |
| 67  | PERn1           | 66  | PERST      |
| 69  | GND             | 68  | CLKREQ     |
| 71  | REFCLKp1        | 70  | PEWAKE     |
| 73  | REFCLKn1        | 72  | 3.3V       |
| 75  | GND             | 74  | 3.3V       |

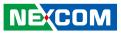

### M.2 M Key Connector

Connector location: CN6

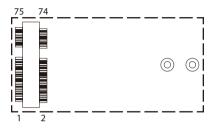

| Pin | Definition | Pin | Definition |
|-----|------------|-----|------------|
| 1   | GND1       | 2   | 3.3V_1     |
| 3   | GND2       | 4   | 3.3V_2     |
| 5   | PERN3      | 6   | NC         |
| 7   | PERP3      | 8   | NC1        |
| 9   | GND3       | 10  | DAS        |
| 11  | PETN3      | 12  | 3.3V_6     |
| 13  | PETP3      | 14  | 3.3V_7     |
| 15  | GND4       | 16  | 3.3V_8     |
| 17  | PERN2      | 18  | 3.3V_9     |
| 19  | PERP2      | 20  | NC2        |
| 21  | GND5       | 22  | NC3        |
| 23  | PETN2      | 24  | NC4        |
| 25  | PETP2      | 26  | NC5        |
| 27  | GND6       | 28  | NC6        |
| 29  | PERN1      | 30  | NC7        |
| 31  | PERP1      | 32  | NC8        |
| 33  | GND7       | 34  | NC9        |
| 35  | PETN1      | 36  | NC10       |

| Pin      | Definition | Pin | Definition |  |  |
|----------|------------|-----|------------|--|--|
| 37       | PETP1      | 38  | DEVSLP     |  |  |
| 39       | GND8       | 40  | NC11       |  |  |
| 41       | PERNO      | 42  | NC12       |  |  |
| 43       | PERPO      | 44  | NC13       |  |  |
| 45       | GND9       | 46  | NC14       |  |  |
| 47       | PETNO      | 48  | NC15       |  |  |
| 49       | PETPO      | 50  | PERST      |  |  |
| 51       | GND10      | 52  | CLKREQ     |  |  |
| 53       | REFCLKN    | 54  | PEWAKE     |  |  |
| 55       | REFCLKP    | 56  | NC16       |  |  |
| 57       | GND11      | 58  | NC17       |  |  |
| HW Latch |            |     |            |  |  |
| 67       | NC26       | 68  | SUSCLK     |  |  |
| 69       | PEDET      | 70  | 3.3V_3     |  |  |
| 71       | GND12      | 72  | 3.3V_4     |  |  |
| 73       | GND13      | 74  | 3.3V_5     |  |  |
| 75       | GND14      |     |            |  |  |

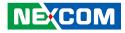

# CHAPTER 3: SYSTEM SETUP

### **Removing the Chassis Cover**

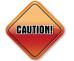

Prior to removing the chassis cover, make sure the unit's power is off and disconnected from the power sources to prevent electric shock or system damage.

1. The screws on the back are used to secure the cover to the chassis. Remove these screws and put them in a safe place for later use.

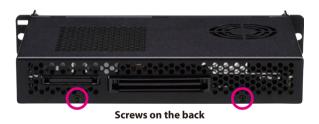

2. With the screws removed, push back the cover and remove it from the chassis.

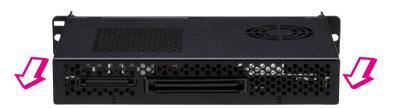

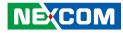

### Installing the CPU (Socket Type)

1. Remove the chassis cover, then loosen all the five screws and unplug the fan power connector to remove the cooler and access the CPU socket.

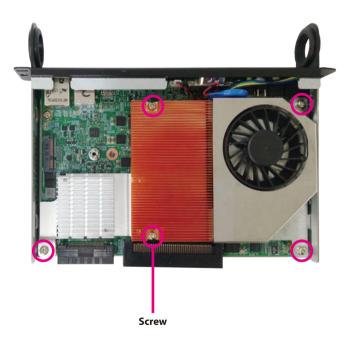

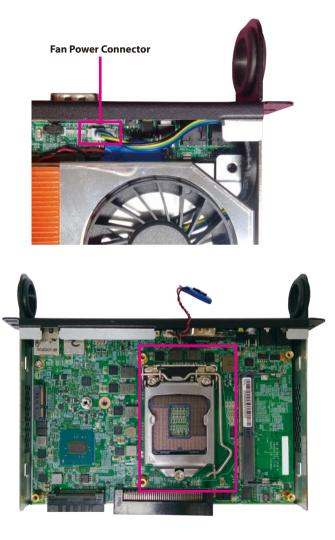

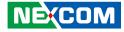

2. Unlock the socket by pushing the load lever down, moving it sideways until it is released from the retention tab; then lift the load lever up.

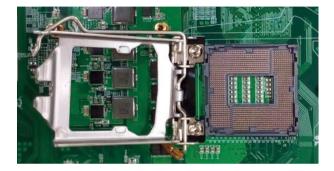

3. Insert the CPU into the socket. The triangular edge on the CPU must align with the corner of the CPU socket shown on the photo.

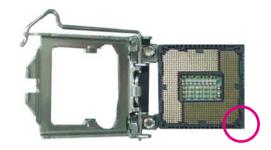

The CPU's notch will at the same time fit into the socket's alignment key.

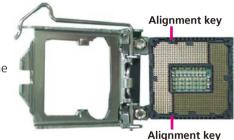

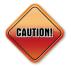

- Handle the CPU by its edges and avoid touching the pins.
- The CPU will fit in only one orientation and can easily be inserted without exerting any force.

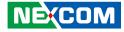

4. Close the load plate and then hook the load lever under the retention tab.

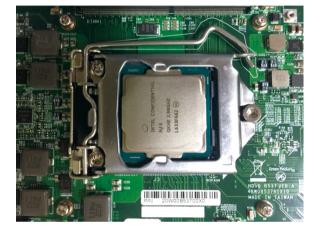

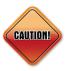

Do not force the CPU into the socket. Forcing the CPU into the socket may bend the pins and damage the CPU.

5. Remove the adhesive film on the thermal pad and place it onto the CPU.

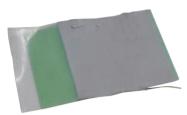

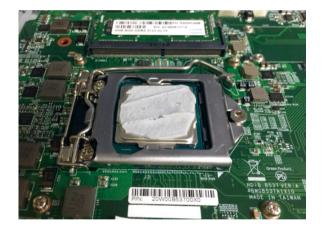

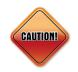

Please install the thermal pad and make sure the adhesive film on the thermal pad is removed before placing it on the heat sink.

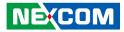

6. Put the cooler back to its original location and apply all the five screws and fan power connector to secure it in place.

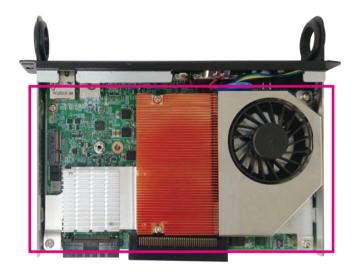

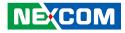

## Installing a SO-DIMM Memory Module

1. There are two SO-DIMM sockets in NDiS M537. One is on the top side and the another is on the bottom. With the chassis cover and cooler removed, install a memory module in the SO-DIMM socket.

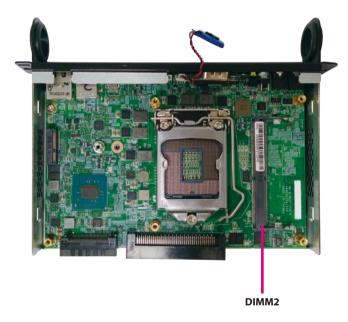

2. Push the ejector tabs which are at the ends of the socket outward. This indicates that the socket is unlocked.

Note how the module is keyed to the socket. Grasping the module by its edges, align the module with the socket so that the "notch" on the module is aligned with the "key" on the socket. The key ensures the module can be plugged into the socket in only one direction.

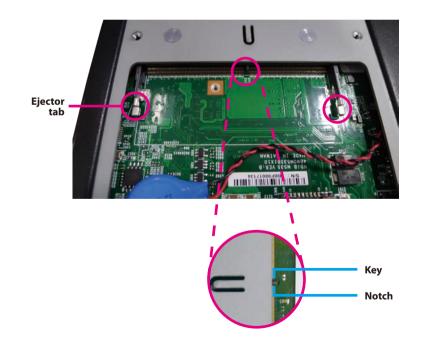

3. Insert the module into the socket at an approximately 30 degree angle. Apply firm even pressure to each end of the module until it slips down into the socket. The contact fingers on the edge of the module will almost completely disappear inside the socket.

The ejector tabs at the ends of the socket will automatically snap into the locked position to hold the module in place.

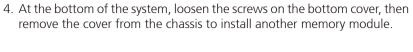

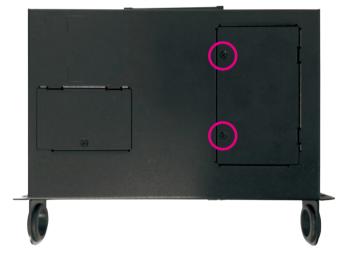

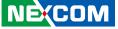

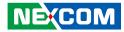

5. Follow the instructions in step 2 and step 3 above to install the memory module.

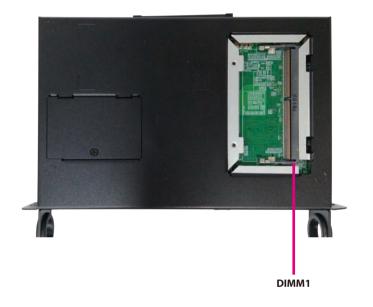

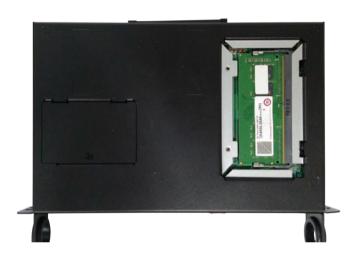

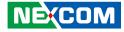

## Installing an M.2 SSD Storage Module

The system is equipped with an M.2 M Key connector. To install an M.2 SSD module, please follow the instructions below.

1. At the bottom of the system, loosen the screws on the bottom cover, then remove the cover from the chassis.

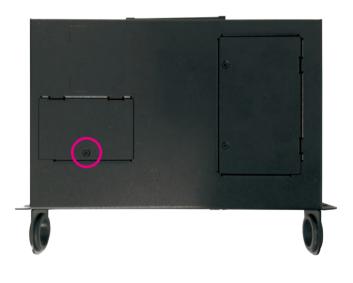

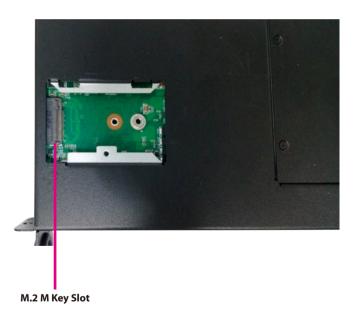

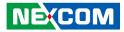

- 2. Insert the M.2 SSD module into the M.2 slot at a 45 degree angle until the gold-plated connector on the edge of the module completely disappears inside the slot.
- 3. With the module fully inserted, tighten a screw into the mounting hole on the module to secure it.

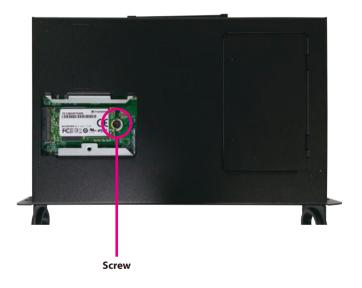

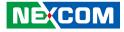

## Installing a Wireless LAN Module

The system is equipped with an M.2 E Key connector. To install an M.2 Wireless LAN module, please follow the instructions below.

1. With the chassis cover removed, locate the M.2 E key slot on the mainboard.

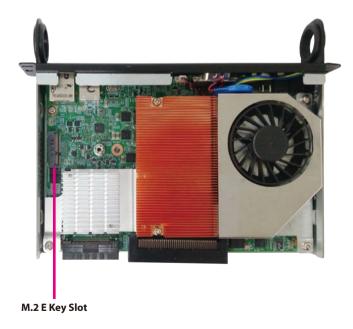

2. Insert the Wi-Fi module into the M.2 E key slot at a 45 degree angle until the gold-plated connector on the edge of the module completely disappears inside the slot.

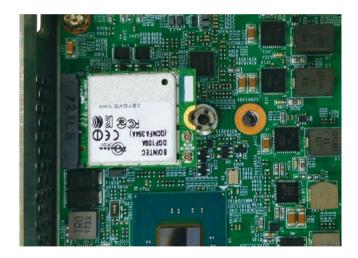

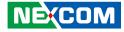

3. With the module fully inserted, tighten a screw into the mounting hole on the module to secure it.

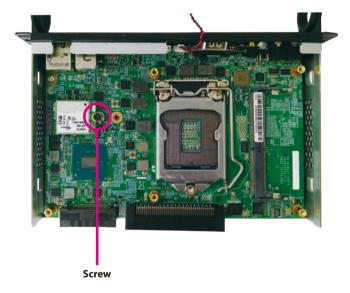

4. Attach the RF cables onto the Wi-Fi module and insert the antenna jack end of the cable through the antenna hole.

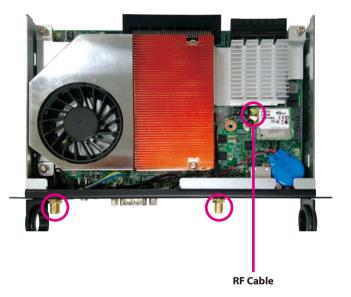

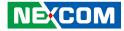

5. Insert the 2 rings (ring 1 then ring 2) into the Wi-Fi antenna jacks.

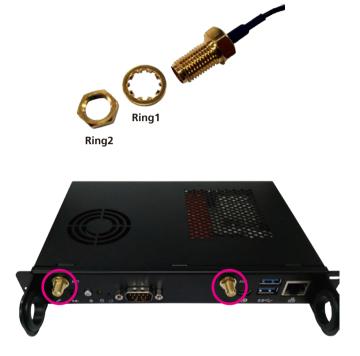

6. Connect the external antennas to the Wi-Fi antenna jacks.

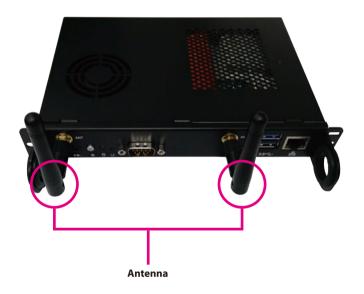

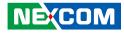

# CHAPTER 4: BIOS SETUP

This chapter describes how to use the BIOS setup program for NDiS M537. The BIOS screens provided in this chapter are for reference only and may change if the BIOS is updated in the future.

To check for the latest updates and revisions, visit the NEXCOM website at www.nexcom.com.tw.

## **About BIOS Setup**

The BIOS (Basic Input and Output System) Setup program is a menu driven utility that enables you to make changes to the system configuration and tailor your system to suit your individual work needs. It is a ROM-based configuration utility that displays the system's configuration status and provides you with a tool to set system parameters.

These parameters are stored in non-volatile battery-backed-up CMOS RAM that saves this information even when the power is turned off. When the system is turned back on, the system is configured with the values found in CMOS.

With easy-to-use pull down menus, you can configure such items as:

- Hard drives, diskette drives, and peripherals
- Video display type and display options
- Password protection from unauthorized use
- Power management features

The settings made in the setup program affect how the computer performs. It is important, therefore, first to try to understand all the setup options, and second, to make settings appropriate for the way you use the computer.

## When to Configure the BIOS

- This program should be executed under the following conditions:
- When changing the system configuration
- When a configuration error is detected by the system and you are prompted to make changes to the setup program
- When resetting the system clock
- When redefining the communication ports to prevent any conflicts
- When making changes to the Power Management configuration
- When changing the password or making other changes to the security setup

Normally, CMOS setup is needed when the system hardware is not consistent with the information contained in the CMOS RAM, whenever the CMOS RAM has lost power, or the system features need to be changed.

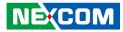

## **Default Configuration**

Most of the configuration settings are either predefined according to the Load Optimal Defaults settings which are stored in the BIOS or are automatically detected and configured without requiring any actions. There are a few settings that you may need to change depending on your system configuration.

## **Entering Setup**

When the system is powered on, the BIOS will enter the Power-On Self Test (POST) routines. These routines perform various diagnostic checks; if an error is encountered, the error will be reported in one of two different ways:

- If the error occurs before the display device is initialized, a series of beeps will be transmitted.
- If the error occurs after the display device is initialized, the screen will display the error message.

Powering on the computer and immediately pressing <Del> allows you to enter Setup.

Press the belkey to enter Setup:

## Legends

| Кеу      | Function                                                                 |
|----------|--------------------------------------------------------------------------|
| ← →      | Moves the highlight left or right to select a menu.                      |
|          | Moves the highlight up or down between sub-<br>menus or fields.          |
| Esc      | Exits the BIOS Setup Utility.                                            |
| +        | Scrolls forward through the values or options of the highlighted field.  |
| -        | Scrolls backward through the values or options of the highlighted field. |
| Tab<br>H | Selects a field.                                                         |
| F1       | Displays General Help.                                                   |
| F2       | Load previous values.                                                    |
| F3       | Load optimized default values.                                           |
| F4       | Saves and exits the Setup program.                                       |
| Enter,   | Press <enter> to enter the highlighted sub-menu</enter>                  |

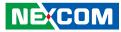

#### Scroll Bar

When a scroll bar appears to the right of the setup screen, it indicates that there are more available fields not shown on the screen. Use the up and down arrow keys to scroll through all the available fields.

#### Submenu

When " $\blacktriangleright$ " appears on the left of a particular field, it indicates that a submenu which contains additional options are available for that field. To display the submenu, move the highlight to that field and press fine.

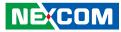

## **BIOS Setup Utility**

Once you enter the AMI BIOS Setup Utility, the Main Menu will appear on the screen. The main menu allows you to select from several setup functions and one exit. Use arrow keys to select among the items and press to accept or enter the submenu.

### Main

The Main menu is the first screen that you will see when you enter the BIOS Setup Utility.

| Main Advanced                   | Chipset | Security     | Boot        | Sav | e & Exit                                               |
|---------------------------------|---------|--------------|-------------|-----|--------------------------------------------------------|
| BIOS Information<br>BIOS Vendor |         | American     | Megatrends  |     | Set the Date. Use Tab to switch between Date elements. |
| Product Name                    |         | NDiS-M537    |             |     |                                                        |
| BIOS Version                    |         | D537A019     | x64         |     |                                                        |
| Build Date and Time             |         | 08/20/2018   | 09:48:52    |     |                                                        |
| Processor Information           |         |              |             |     |                                                        |
| Name                            |         | Kabylake I   | T           |     |                                                        |
| Гуре                            |         |              | leron(R) Cl | PU  |                                                        |
|                                 |         | G3930TE (    | 2.70GHz     |     |                                                        |
| Speed                           |         | 2700 MHz     |             |     |                                                        |
| D                               |         | 0x906E9      |             |     |                                                        |
| Stepping                        |         | B0/S0/M0     |             |     |                                                        |
| Number of Processors            |         | 2Core(s) / 2 | 2Thread(s)  |     |                                                        |
| Microcode Revision              |         | 84           |             |     | $\rightarrow \leftarrow$ : Select Screen               |
| GT Info                         |         | GT1 (0x59    | )2)         |     | ↑↓: Select Item                                        |
|                                 |         |              |             |     | Enter: Select                                          |
| GFX GOP Version                 |         | N/A          |             |     | +/-: Change Opt.                                       |
| Memory RC Version               |         | 1.2.0.0      |             |     | F1: General Help                                       |
| Fotal Memory                    |         | 8192 MB      |             |     | F2: Previous Values                                    |
| Memory Frequency                |         | 2133 MHz     | 5           |     | F3: Optimized Defaults<br>F4: Save & Exit              |
| PCH Information                 |         |              |             |     | ESC: Exit                                              |
| Name                            |         | SKL PCH-     | H           |     |                                                        |
| PCH SKU                         |         | Q170         |             |     |                                                        |
|                                 |         |              |             |     |                                                        |

| Main                                                               | Advanced                 | Chipset | Security                                                                | Boot     | Save & Exit                                                                          |
|--------------------------------------------------------------------|--------------------------|---------|-------------------------------------------------------------------------|----------|--------------------------------------------------------------------------------------|
| Speed<br>ID<br>Stepping<br>Number of<br>Microcode<br>GT Info       | f Processors<br>Revision |         | 2700 MHz<br>0x906E9<br>B0/S0/M0<br>2Core(s) / 2TI<br>84<br>GT1 (0x5902) | nread(s) | Set the Time. Use Tab to switch between Time element                                 |
| IGFX GOI<br>Memory R<br>Total Mem<br>Memory F                      | C Version<br>lory        |         | N/A<br>1.2.0.0<br>8192 MB<br>2133 MHz                                   |          |                                                                                      |
| PCH Infor<br>Name<br>PCH SKU<br>Stepping<br>TXT Capa<br>Production | bility of Platfor        | m/PCH   | SKL PCH-H<br>Q170<br>D1<br>Unsupported<br>Production                    |          | : Select Screen<br>11: Select Item<br>Enter: Select<br>+/-: Change Opt.              |
| ME FW Vo<br>ME Firmw                                               |                          |         | 11.6.0.1126<br>Corporate SK                                             | U        | F1: General Help<br>F2: Previous Values<br>F3: Optimized Defaults<br>F4: Save & Exit |
| System Da<br>System Tir                                            |                          |         | [Mon 10/01/20<br>[08:43:48]                                             | 018]     | ESC: Exit                                                                            |

#### System Date

The date format is <day>, <month>, <date>, <year>. Day displays a day, from Monday to Sunday. Month displays the month, from January to December. Date displays the date, from 1 to 31. Year displays the year, from 1999 to 2099.

#### System Time

The time format is <hour>, <minute>, <second>. The time is based on the 24-hour military-time clock. For example, 1 p.m. is 13:00:00. Hour displays hours from 00 to 23. Minute displays minutes from 00 to 59. Second displays seconds from 00 to 59.

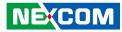

## Advanced

The Advanced menu allows you to configure your system for basic operation. Some entries are defaults required by the system board, while others, if enabled, will improve the performance of your system or let you set some features according to your preference.

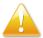

Setting incorrect field values may cause the system to malfunction.

| Main                                                       | Advanced                                                                                                    | Chipset | Security   | Boot | Save & Exit                                                                                                    |
|------------------------------------------------------------|----------------------------------------------------------------------------------------------------|---------|------------|------|----------------------------------------------------------------------------------------------------|
| AMT Con<br>Trusted Co<br>ACPI Sett<br>NCT6106I<br>NCT6106I | RST Configura<br>figuration<br>omputing<br>ings<br>) Super IO Con<br>) HW Monitor<br>'ake Settings<br>figuration<br>nfiguration |         |            |      | CPU Configuration Parameter                                                                                                    |
| State After                                                | r G3                                                                                                    |         | [S0 State] |      | → → : Select Screen<br>11: Select Item<br>Enter: Select<br>+/-: Change Opt.<br>F1: General Help<br>F2: Previous Values<br>F3: Optimized Defaults<br>F4: Save & Exit<br>ESC: Exit |

#### State After G3

Configures the power state when power is re-applied after a power failure (G3 state).

### **CPU Configuration**

This section is used to view CPU status and configure CPU parameters.

| CPU Configuration                    |                         | When enabled, a VMM can<br>utilize the additional           |
|--------------------------------------|-------------------------|-------------------------------------------------------------|
| Гуре                                 | Intel(R) Celeron(R) CPU | hardware capabilities provided<br>by Vanderpool Technology. |
|                                      | G3930TE @ 2.70GHz       |                                                             |
| D                                    | 0x906E9                 |                                                             |
| Speed<br>1 Data Cache                | 2700 MHz<br>32 KB x 2   |                                                             |
| 1 Instruction Cache                  | 32 KB x 2               |                                                             |
| 2 Cache                              | 256 KB x 2              |                                                             |
| -3 Cache                             | 2 MB                    |                                                             |
| .4 Cache                             | N/A                     |                                                             |
| MX                                   | Supported               |                                                             |
| SMX/TXT                              | Not Supported           | →← <sup>+</sup> Select Screen                               |
|                                      |                         | †↓: Select Item                                             |
| ntel (VMX) Virtualization            | [Enabled]               | Enter: Select                                               |
| fechnology<br>Active Processor Cores | 5 A 111                 | +/-: Change Opt.<br>F1: General Help                        |
| ntel(R) SpeedStep(tm)                | [All]<br>[Enabled]      | F2: Previous Values                                         |
| states                               | [Enabled]               | F3: Optimized Defaults<br>F4: Save & Exit                   |
| 5 States                             | [Endored]               | ESC: Exit                                                   |

#### Intel® (VMX) Virtualization Technology

When this field is set to Enabled, the VMM can utilize the additional hardware capabilities provided by Vanderpool Technology.

#### **Active Processor Cores**

Select the number of cores to enable in each processor package.

#### Intel<sup>®</sup> SpeedStep<sup>™</sup>

Enables or disables Intel SpeedStep.

#### **CPU C States**

Enables or disables CPU C states.

NE(COM

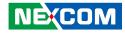

#### SATA and RST Configuration

This section is used to configure the SATA device option settings.

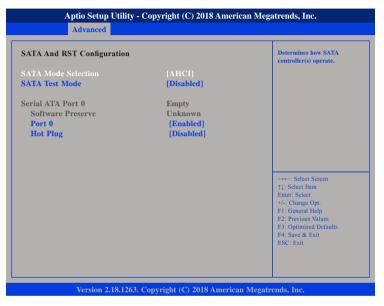

#### SATA Mode Selection

Configures the SATA as AHCI mode.

AHCI This option configures the Serial ATA drives to use AHCI (Advanced Host Controller Interface). AHCI allows the storage driver to enable the advanced Serial ATA features which will increase storage performance.

#### SATA Test Mode

NEXCOM

Enables or disables SATA test mode.

## Port 0

Enables or disables SATA port 0.

#### Hot Plug

Enables or disables hot plugging feature on SATA port 0.

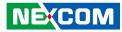

#### **AMT Configuration**

This section is used to configure AMT settings.

| Aptio Setup Utility<br>Advanced                           | y - Copyright (C) 2018 Amer           | ican Megatrends, Inc.                                                                                                    |
|-----------------------------------------------------------|---------------------------------------|----------------------------------------------------------------------------------------------------|
| Intel AMT<br>MEBx hotkey Pressed<br>MEBx Selection Screen | [Enabled]<br>[Disabled]<br>[Disabled] | OEMFLag Bit 1:<br>Enable automatic MEBx hotkey<br>press.                                                                                                    |
|                                                           |                                       | -++-: Select Screen<br>11: Select Hem<br>Enter: Select<br>+/- Change Opt<br>F1: General Help<br>F2: Previous Values<br>F3: Optimized Defaults<br>F4: Save & Extt<br>ESC: Exit |
| Version 2.18.126                                          | 3. Copyright (C) 2018 Americ:         | an Megatrends, Inc.                                                                                                    |

#### **MEBx hotkey Pressed**

Enables or disables automatic MEBx hotkey press.

#### **MEBx Selection Screen**

Enables or disables MEBx selection screen.

### **Trusted Computing**

This section is used to configure Trusted Platform Module (TPM) settings.

| Enables or Disables BIOS<br>support for security device.<br>O.S. will not show Security<br>Device. TCG EFI protocol and<br>INTIA interface will not be<br>available.           |
|----------------------------------------------------------------------------------------------------|
| →→ : Select Screen<br>1]: Select Item<br>Enter: Select<br>+/: Change Opt.<br>F1: General Help<br>F2: Previous Values<br>F3: Optimized Defaults<br>F4: Save & Exit<br>ESC: Exit |
| [Enable]                                                                                                    |

#### **Security Device Support**

Enables or disables BIOS support for security device. O.S will not show Security Device. TCG EFI protocol and INT1A interface will not be available.

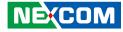

#### **ACPI Settings**

This section is used to configure ACPI settings.

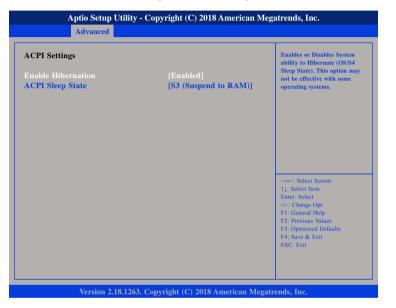

#### **Enable Hibernation**

Enables or disables system ability to hibernate (OS/S4 Sleep State). This option may not be effective with some operating systems.

#### **ACPI Sleep State**

Select the highest ACPI sleep state the system will enter when the suspend button is pressed. The options are Suspend Disabled and S3 (Suspend to RAM).

### **NCT6106D Super IO Configuration**

This section is used to configure the front and rear serial ports.

| NCT6106D Super IO Configuration                                    |          | Set Parameters of Rear COM                                                                                                    |
|--------------------------------------------------------------------|----------|----------------------------------------------------------------------------------------------------|
| Super IO Chip<br>REAR COM Configuration<br>FRONT COM Configuration | NCT6106D |                                                                                                    |
|                                                                    |          | →+-: Select Screen<br>1: Select Item<br>Enter: Select<br>+/: Change Opt.<br>F1: General Help<br>F2: Previous Values<br>F3: Optimized Defaults<br>F4: Save & Exit<br>ESC: Exit |

#### Super IO Chip

Displays the Super I/O chip used on the board.

#### **REAR COM Configuration**

| REAR COM Configuration         |                              | Enable or Disable Serial Port<br>(COM)                                                                                                    |
|--------------------------------|------------------------------|----------------------------------------------------------------------------------------------------|
| Serial Port<br>Device Settings | [Enabled]<br>IO=2F8h; IRQ=3; |                                                                                                    |
| Change Settings                | [IO=2F8h; IRQ=3;]            |                                                                                                    |
|                                |                              | →→→: Select Screen<br>↑↓: Select Item<br>Enter: Select<br>+/-: Change Opt<br>F1: General Help<br>F2: Previous Values<br>F3: Optimized Defaults<br>F4: Save & Exit<br>ESC: Exit |

#### Serial Port

Enables or disables the rear serial COM port.

#### **Device Settings**

Displays the IO address and IRQ of the rear serial COM port.

#### **Change Settings**

Selects an optimal setting for the Super IO device.

### **FRONT COM Configuration**

| FRONT COM Configuration        |                              | Enable or Disable Serial Port<br>(COM)                                                                                                    |
|--------------------------------|------------------------------|----------------------------------------------------------------------------------------------------|
| Serial Port<br>Device Settings | [Enabled]<br>IO=3E8h; IRQ=7; |                                                                                                    |
| Change Settings                | [Auto]                       |                                                                                                    |
|                                |                              | →++: Select Screen<br>↑1: Select Item<br>Enter: Select<br>+/: Change Opt.<br>F1: General Help<br>F2: Previous Values<br>F3: Optimized Defaults<br>F4: Save & Exit<br>ESC: Exit |

#### Serial Port

Enables or disables the front serial COM port.

#### **Device Settings**

Displays the IO address and IRQ of the front serial COM port.

#### **Change Settings**

Selects an optimal setting for the Super IO device.

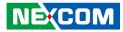

#### Hardware Monitor

This section is used to monitor hardware status such as temperature, fan speed and voltages.

| PC Health Status                 |                        | Enable or Disable Smart Fan             |
|----------------------------------|------------------------|-----------------------------------------|
|                                  |                        |                                         |
| CPU temperature<br>CPU FAN Speed | : +62 °c<br>: 4115 RPM |                                         |
| System Fan Mode                  | [Enable]               |                                         |
| CORE                             | : +0.872 V             |                                         |
| VCC5                             | : +5.100 V             |                                         |
| VCC3                             | : +3.312 V             |                                         |
|                                  |                        | →←: Select Screen<br>↑1: Select Item    |
|                                  |                        | Enter: Select                           |
|                                  |                        | +/-: Change Opt.                        |
|                                  |                        | F1: General Help<br>F2: Previous Values |
|                                  |                        | F3: Optimized Defaults                  |
|                                  |                        | F4: Save & Exit<br>ESC: Exit            |
|                                  |                        |                                         |

#### **Smart Fan Function**

Enables or disables the smart fan function.

#### System Fan Mode

Configures the operating mode of the system fan.

### **S5 RTC Wake Settings**

This section is used to configure system to wake from S5 using RTC alarm.

| Wake system from S5 | Enable or disable System wake<br>on alarm event. Select<br>FiredTime, system will wake on<br>the hr:rmin:see specified.<br>Select DynamicTime, System<br>will wake on the current time<br>+ Increase minute(s) |
|---------------------|----------------------------------------------------------------------------------------------------|
|                     | →→-: Select Screen<br>1]: Select Item<br>Enter: Select<br>+/: Change Opt.<br>F1: General Help<br>F2: Previous Values<br>F3: Optimized Defaults<br>F4: Save & Exit<br>ESC: Exit                                 |

#### Wake System from S5

Enables or disables system wake on alarm event. When FixedTime is selected, system will wake on the hr::min::sec specified. When DynamicTime is selected, system will wake on the current time + Increase minute(s).

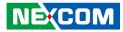

#### **CSM Configuration**

This section is used to configure the compatibility support module features.

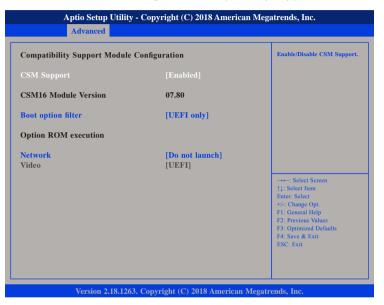

#### **CSM Support**

Enables or disables Compatibility Support Module (CSM).

#### **Boot Option Filter**

This option filters which devices the system can boot to.

#### Network

Enables or disables the boot option for legacy network devices.

### **NVMe Configuration**

This section is used to display information on the NVMe devices installed.

| Advanced                             |                                         |  |  |  |  |
|--------------------------------------|-----------------------------------------|--|--|--|--|
| WMe controller and Drive information |                                         |  |  |  |  |
| to NVME Device Found                 |                                         |  |  |  |  |
|                                      |                                         |  |  |  |  |
|                                      |                                         |  |  |  |  |
|                                      |                                         |  |  |  |  |
|                                      |                                         |  |  |  |  |
|                                      |                                         |  |  |  |  |
|                                      | →←: Select Screen<br>↑↓: Select Item    |  |  |  |  |
|                                      | Enter: Select<br>+/-: Change Opt.       |  |  |  |  |
|                                      | F1: General Help<br>F2: Previous Values |  |  |  |  |
|                                      | F3: Optimized Defaults                  |  |  |  |  |
|                                      | F4: Save & Exit<br>ESC: Exit            |  |  |  |  |
|                                      |                                         |  |  |  |  |

Version 2.18.1263. Copyright (C) 2018 American Megatrends, Inc.

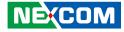

#### **USB** Configuration

This section is used to configure USB parameters.

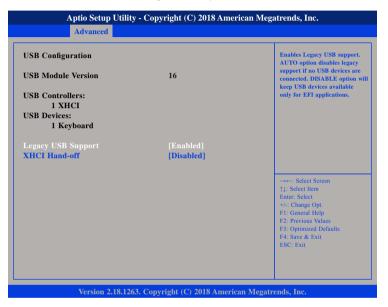

#### Legacy USB Support

Enabled Enables Legacy USB.

AutoDisables support for Legacy when no USB devices are connected.DisabledKeeps USB devices available only for EFI applications.

#### **XHCI Hand-off**

This is a workaround for OSs that does not support XHCI hand-off. The XHCI ownership change should be claimed by the XHCI driver.

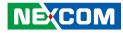

## Chipset

This section gives you functions to configure the system based on the specific features of the chipset. The chipset manages bus speeds and access to system memory resources.

| Main | Apuo Setup (<br>Advanced |              |          | Boot | an Megatrends, Inc.<br>Save & Exit                                                                                                    |
|------|--------------------------|--------------|----------|------|----------------------------------------------------------------------------------------------------|
| Main | Advanced                 | Chipset      | Security | Boot | Save & Exit                                                                                                    |
|      |                          |              |          |      | System Agent (SA) Parameters                                                                                                    |
|      |                          |              |          |      | -++-: Select Screen<br>1: Select Item<br>Enter: Select<br>+/-: Change Opt.<br>F1: General Help<br>F2: Previous Values<br>F3: Optimized Defaults<br>F4: Save & Exit<br>ESC: Exit |
|      |                          | 8.1263. Copy |          |      |                                                                                                    |

System Agent (SA) Configuration

System Agent (SA) parameters.

### System Agent (SA) Configuration

This section is used to configure the System Agent (SA) configuration.

| System Agent (SA) Configurati | on                   | Graphics Configuration                                                                                                |
|-------------------------------|----------------------|----------------------------------------------------------------------------------------------------|
| SA PCIe Code Version<br>VT-d  | 1.2.0.0<br>Supported |                                                                                                    |
|                               |                      |                                                                                                    |
|                               |                      | →→-: Select Screen<br>↑1: Select Item<br>Enter: Select                                                                |
|                               |                      | +/-: Change Opt.<br>F1: General Help<br>F2: Previous Values<br>F3: Optimized Defaults<br>F4: Save & Exit<br>ESC: Exit |

#### Graphics Configuration

Enters the Graphics Configuration submenu.

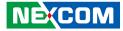

## **Security**

| Main                                                                                                    | Advanced                                                                     | Chipset                                                        | Security                      | Boot | Save & Exit                                                                                                    |
|----------------------------------------------------------------------------------------------------|------------------------------------------------------------------------------|----------------------------------------------------------------|-------------------------------|------|----------------------------------------------------------------------------------------------------|
| Password Des<br>If ONLY the<br>then this only<br>only asked fo<br>If ONLY the<br>s a power on<br>poot or enter | Administrato<br>limits access<br>r when enter<br>User's passw<br>password ar | s to Setup an<br>ing Setup.<br>ord is set, th<br>id must be en | nd is<br>en this<br>ntered to |      | Set Administrator Password                                                                                                    |
| nave Adminis<br>The password<br>n the followin<br>Minimum len                                                  | trator rights<br>l length must<br>ng range:                                  |                                                                | 3                             |      |                                                                                                    |
| Maximum ler<br>Administrato<br>User Password                                                                   | i <b>gth</b><br>r Password                                                   |                                                                | 20                            |      | →+-: Select Screen<br>1: Select Item<br>Enter: Select<br>+/: Change Opt.<br>FI: General Help<br>F2: Previous Values<br>F3: Optimized Defaults<br>F4: Save & Exit<br>ESC: Exit |
|                                                                                                    |                                                                              |                                                                |                               |      |                                                                                                    |

#### **Administrator Password**

Select this to reconfigure the administrator's password.

#### **User Password**

Select this to reconfigure the user's password.

## Boot

| Main                     | Advanced                | Chipset | Security                 | Boot | Save & Exit                                                                                           |
|--------------------------|-------------------------|---------|--------------------------|------|----------------------------------------------------------------------------------------------------|
| Boot Confi<br>Bootup Nu  | guration<br>mLock State |         | [On]                     |      | Select the keyboard NumLoc<br>state                                                                   |
| Boot Optio<br>Boot Optio | n Priorities<br>n #1    |         | [Windows B<br>(P0: TS64G |      |                                                                                                    |
|                          |                         |         |                          |      |                                                                                                    |
|                          |                         |         |                          |      | →←: Select Screen 11: Select Item                                                                     |
|                          |                         |         |                          |      | File Select<br>File Change Opt.<br>File General Help<br>F2: Previous Values<br>F3: Optimized Defaults |
|                          |                         |         |                          |      | F4: Save & Exit<br>ESC: Exit                                                                          |
|                          |                         |         |                          |      |                                                                                                    |

#### **Bootup NumLock State**

This allows you to determine the default state of the numeric keypad. By default, the system boots up with NumLock on wherein the function of the numeric keypad is the number keys. When set to Off, the function of the numeric keypad is the arrow keys.

#### **Boot Option Priorities**

This allows you to adjust the boot sequence of the system. Boot Option #1 is the first boot device that the system will boot from, next will be #2 and so forth.

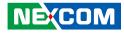

### Save & Exit

| Main      | Advanced                                    | Chipset       | Security     | Boot | Save & Exit                                                                                                    |
|-----------|---------------------------------------------|---------------|--------------|------|----------------------------------------------------------------------------------------------------|
|           | nges and Reset<br>Changes and Res<br>ptions | set           |              |      | Reset the system after saving the changes.                                                                                                    |
| Boot Over | rride                                       |               |              |      | → → Select Screen<br>1: Select Item<br>Enter: Select<br>+/-: Change Opt.<br>F1: General Help<br>F2: Previous Values<br>F3: Optimized Defaults<br>F4: Save & Exit<br>ESC: Exit |
|           | Munice A 1                                  | 9 1262 . Comm | 114 (5) 2010 |      | Megatrends, Inc.                                                                                                    |

#### Save Changes and Reset

To save the changes and restart the system, select this field then press <Enter>. A dialog box will appear. Confirm by selecting Yes. You can also press <F4> to save and exit Setup.

#### **Discard Changes and Reset**

To exit the Setup utility without saving the changes and restart the system, select this field then press <Enter>. You may be prompted to confirm again before exiting. You can also press <ESC> to exit without saving the changes.

#### **Restore Defaults**

To restore the BIOS to default settings, select this field then press <Enter>. A dialog box will appear. Confirm by selecting Yes.

#### **Boot Override**

To bypass the boot sequence from the Boot Option List and boot from a particular device, select the desired device and press <Enter>.

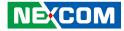

# APPENDIX A: WATCHDOG PROGRAMMING GUIDE

NDiS M537 features a watchdog timer that resets the CPU or generates an interrupt if the processor stops operating for any reason. This feature ensures system reliability in industrial standalone or unmanned environments.

#define SUPERIO\_PORT 0x2E
#define WDT\_SET 0xF0
#define WDT\_VALUE 0xF1
void main(void)
{
 #Enter SuperIO Configuration
 outportb(SUPERIO\_PORT, 0x87);
 outportb(SUPERIO\_PORT, 0x87);
 }
}

# Set LDN

outportb(SUPERIO\_PORT, 0x07); outportb(SUPERIO\_PORT+1 ,0x08);

# Set WDT setting

outportb(SUPERIO\_PORT, WDT\_SET); outportb(SUPERIO\_PORT+1, 0x00)

# Set WDT sec/min

NEXCOM

outportb(SUPERIO\_PORT, WDT\_VALUE); outportb(SUPERIO\_PORT+1, 0x05); # Use the second# Use the minute, change value to 0x08

#Set 5 seconds